# Anleitung zur Digitalisierung der Querprofile in ArcMap und QGIS

#### **Hinweis**

Dieses Dokument ist ein Hilfsmittel zur automatisierten Digitalisierung der Querprofilmessungen in ArcMap und QGIS.

Die Anleitung für ArcMap wurde von der Eawag (Christine Weber) im Rahmen des PEAK-Vertiefungskurs zum Indikator-Set 1 im Juli 2021 erarbeitet.

Die Anleitung für QGIS wurde von Hunziker Betatech AG (Daniel Rebsamen) im Juni 2022 entwickelt und zur Verfügung gestellt. *ACHTUNG: Falls diese Anleitung verwendet wird, müssen für die Abgabe der Daten ans BAFU noch die Anfangs- und Schlusspunkte (mit Messwert 0 für die Fliessgeschwindigkeit und Tiefe) von jedem Querprofil entfernt werden. Siehe auch Beschreibung im Steckbrief zum Indikator-Set 1.*

# Digitalisieren der Querprofile in ArcGIS

Ziel dieses Arbeitsschritts:

 Automatisches Einlesen und Positionieren der Messpunkte und -werte entlang der Querprofile

Unterlagen:

- ArcMap-Projekt mit den Luftbildern/ Feldplänen im Koordinatensystem CH1903+ LV95
- Eingabeformular mit den Querprofilmessungen

Zu beachten:

- Diese Anleitung bezieht sich auf ArcGIS 10.5.1; für QGIS muss das Vorgehen angepasst werden
- Die Anleitung wurde von einer Nicht-GIS-Fachperson verfasst es gibt wohl auch andere und evtl. noch einfachere Wege zum selben Resultat

#### 1. Erstellen eines Linienshapefiles

- Arc Catalog öffnen
- Den Folder anwählen, in dem das Shapefile erstellt werden soll
- Rechte Maustaste -> New -> Shapefile
- Polyline anwählen und mit Coordinate System CH1903+ LV95 versehen
- Speichern (z.B. unter dem Namen QP Linien Chriesbach.shp)

#### 2. Einfügen von zwei Feldern in der Attributtabelle

- Das neu erstellte Shapefile ins ArcMap Projekt laden (kann direkt vom ArcCatalog ins Projekt gezogen werden)
- Attributtabelle öffnen: open attribute table in der Layerliste links
- Dann Feld Table options anwählen und dort add field eingeben

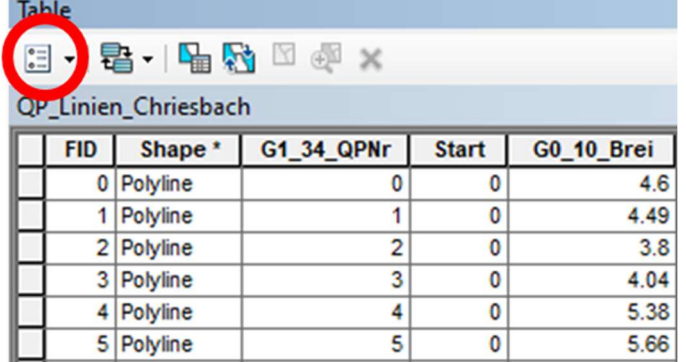

- Zuerst ein Feld G1\_34\_QPNr zufügen für die QP-Nr (als Type z.B. Float wählen und die beiden Eingaben auf 2 setzen)
- Dann ein Feld Start einfügen hier wird immer der Wert 0 stehen (als Type z.B. Float wählen und die beiden Eingaben auf 2 setzen)
- Dann ein Feld G0\_10\_Brei zufügen hier wird die Breite des Querprofils stehen (als Type z.B. Float wählen und die beiden Eingaben auf 2 setzen)

#### 3. Digitalisieren der Querprofile in absoluter gemessener Länge

- Editor aktivieren -> Editor -> Start editing (falls Editor-Menübalken noch nicht erscheint -> anwählen über Customize -> Toolbar -> Editor)
- Evtl. kommt ein Pop-up-Menü und das gewünschte Shapefile muss angewählt werden
- Falls das Editing window auf der rechten Seite des Bildschirms nicht erscheint -> anwählen unter: Editor -> Editing Window -> create features
- Zur Lage des ersten QPs gehen

ArcGIS: Import Querprofil – Messpunkte Anleitung Christine Weber, Eawag

 Im Editing window auf den Namen des Shapefiles klicken -> in der unteren Hälfte des windows erscheinen die construction tools

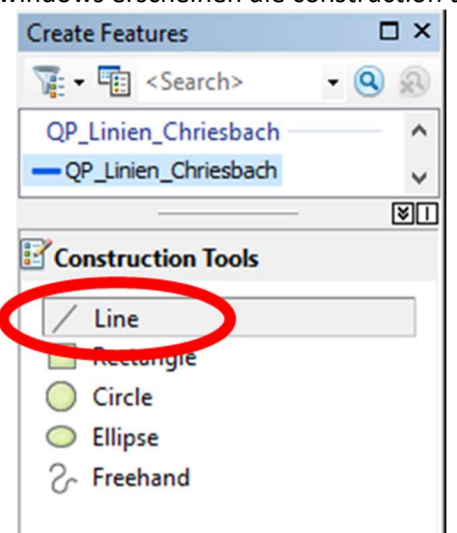

- Line anwählen
- Startpunkt setzen (am Startufer immer an demselben Ufer starten!)
- Dann rechte Maustatste -> Length -> die gemessene benetzte Breite eingeben (resp. die gesamte Breite , sollten noch trockene Stellen wie z.B. Inseln dazwischen liegen) -> damit wird die Linienlänge fixiert
- Dann den End-Punkt setzen und F2 drücken, damit wird die Linie beendet
- So alle QPs erfassen
- Dazwischen sichern (Editor -> save edits)
- Dann die Attributtabelle öffnen (siehe oben) und im Feld G1\_34\_QPNr die QPs durchnummerieren (immer überprüfen, dass das richtige QP angewählt ist)
- Dann in der Attributetabelle das Feld G0\_10\_Brei anwählen und zwecks Kontrolle die Breiten berechnen lassen -> rechte Maustatse -> Calculate geometry -> length
- Speichern
- Editiermodus verlassen -> Stop editing

#### 4. Linienshapefile in Route umwandeln

Toolbox öffnen

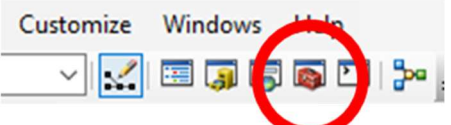

- Linear referencing tools anwählen
- Create route anwählen
- Wie folgt ausfüllen (siehe Graphik unten):
	- A: Das Shapefile QP\_Linien\_Chriesbach.shp
		- B: Das Feld G1\_34\_QPNr
		- C: Der Speicherort resp. Namen des Route-Files (QP\_Route\_Chriesbach.shp)
		- D: Two Fields
		- E: Das Feld Start
		- F: Das Feld G0\_10\_Brei

#### ArcGIS: Import Querprofil – Messpunkte Anleitung Christine Weber, Eawag

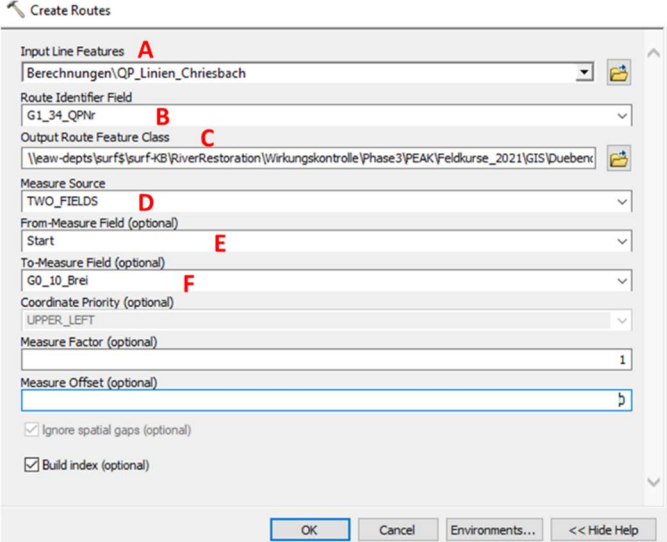

- OK -> es geht einen Moment und die Route wird erstellt
- Einfügen ins ArcMap-Projekt (falls das nicht automatisch passiert)

#### 5. Einlesen der Queprofilmessungen

- In der Toolbox linear referencing tools anwählen (siehe oben)
- Tool Make Route Events anwählen
- Wie folgt ausfüllen (siehe Graphik unten):
	- G: Das Routefile
	- H: Das Feld mit der Route-ID (G1\_34\_QPNr)
	- I: Der Speicherort des Excelfiles mit den QP-Messungen (QP\_Messpunkte\_Chriesbach)
	- J: Das Feld im Excel-Sheet, wo die QP-Nr steht (G1\_34\_QPNr)
	- K: POINT

L: das Feld mit den Positionsmessungen im Excel (G1\_39\_LagP)

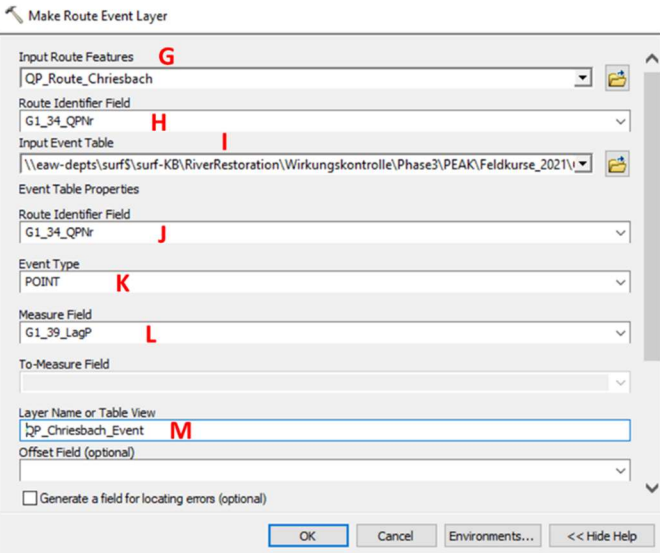

 OK -> Drücken -> WICHTIG: Ein Event-File ist noch KEIN Shapefile, sondern eine zwischenzeitliche Visualisierung von Daten

#### 6. Event-File in Shapefile umwandeln

- Event-File in der Layerübersicht anklicken
- Rechte Maustaste -> Data -> export data
- Shapefile benennen und richtigen Speicherort auswählen
- $\bullet$  OK

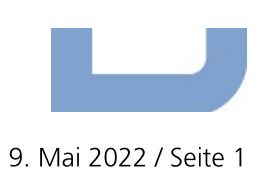

**EAWAG / BAFU** 

Wirkungskontrolle Revitalisierung

# **QGIS: Import Querprofil – Messpunkte**<br>Anleitung Hunziker Betatech AG

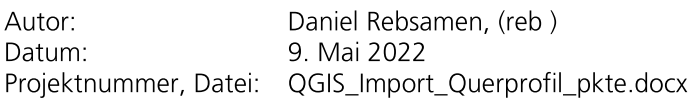

# Inhalt

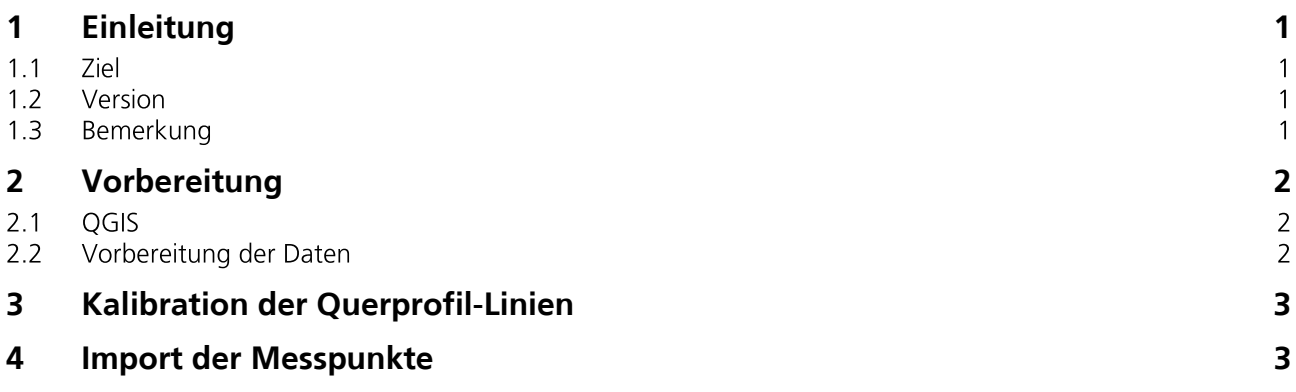

# 1 Einleitung

#### 1.1 Ziel

- Im Rahmen der Wirkungskontrolle Revitalisierung werden in Indikator-Set 1 Querprofile  $\bullet$ regelmässigen Abständen aufgenommen. Die in gemessenen Wassertiefen und Fliessgeschwindigkeiten müssen sowohl als Excel-Tabelle als auch als Shapefile abgegeben werden (vgl. Praxisdokumentation Wirkungskontrolle Revitalisierung, Merkblatt 5, Tab. 5.1 und Steckbrief 1).
- Vorliegende Anleitung zeigt, wie die Messresultate von einer Excel-Tabelle als Punktlayer entlang von Querprofil-Achsen in QGIS integriert und als Shapefile gespeichert werden können.

#### 1.2 Version

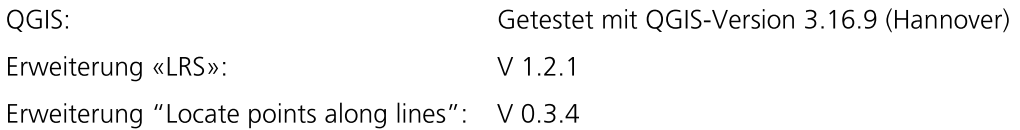

#### 1.3 Bemerkung

Nachstehender Lösungsweg hat sich bei HBT in mehreren Projekten bewährt. Es gibt sicher auch andere Lösungswege, die zu gleichen Resultate führen. HBT bietet keinen Support oder Unterstützung bei Schwierigkeiten mit vorliegender Anleitung. Fehler und Hinweise dürfen jedoch gerne rückgemeldet werden (daniel.rebsamen@hunziker-betatech.ch)

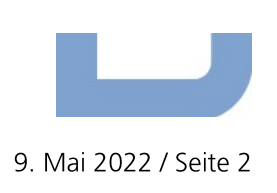

# 2 Vorbereitung

### 2.1 OGIS

Über das Menü «Erweiterungen» können zusätzliche Erweiterungen (Plugins) installiert werden. Es sind folgende Erweiterungen notwendig:

1. LRS

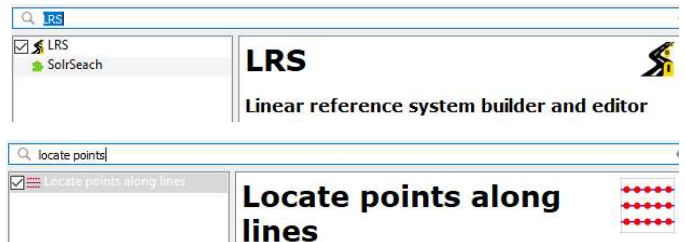

Nach erfolgreicher Installation sind die Erweiterungen über ein Symbol in der Menüleiste aufrufbar. In der Menüleiste ist die LRS-Erweiterung im Reiter «Vektor» und die Locate points [...] – Erweiterung unter «Erweiterungen» aufrufbar.

3. Wir empfehlen in der Schweiz die Verwendung des Koordinatensystems CH1903+ / LV95 (EPSG: 2056)

#### 2.2 Vorbereitung der Daten

2. Locate points along lines

#### 1. Linien-Layer mit Querprofil-Achse (z.B. QP\_lin)

- 
- 
- 

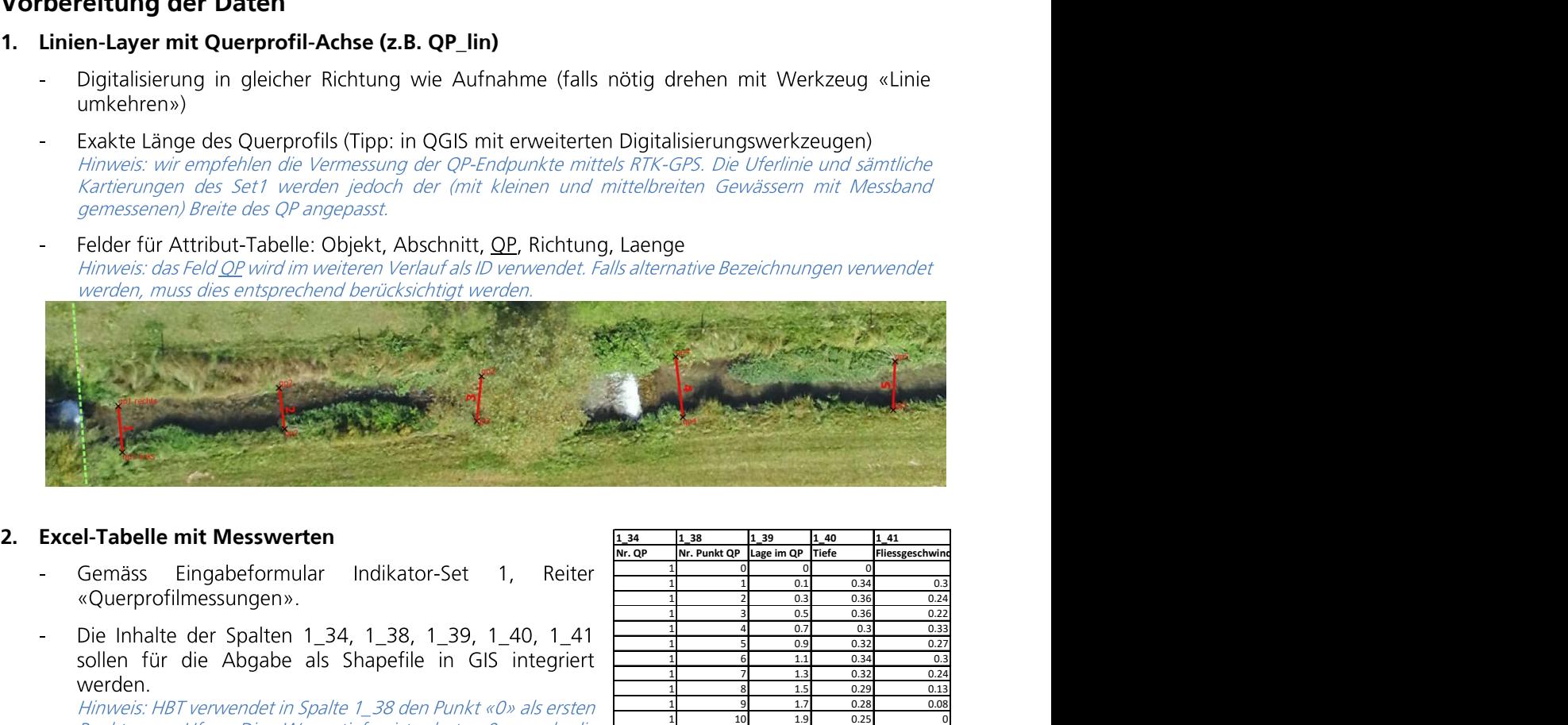

- 
- 

Fliessgeschwindigkeit «NULL», ausser bei unterspülten Ufern.

Inhalt der Spalte 1\_34 muss übereinstimmen mit Feld «QP» im Linien-Layer.

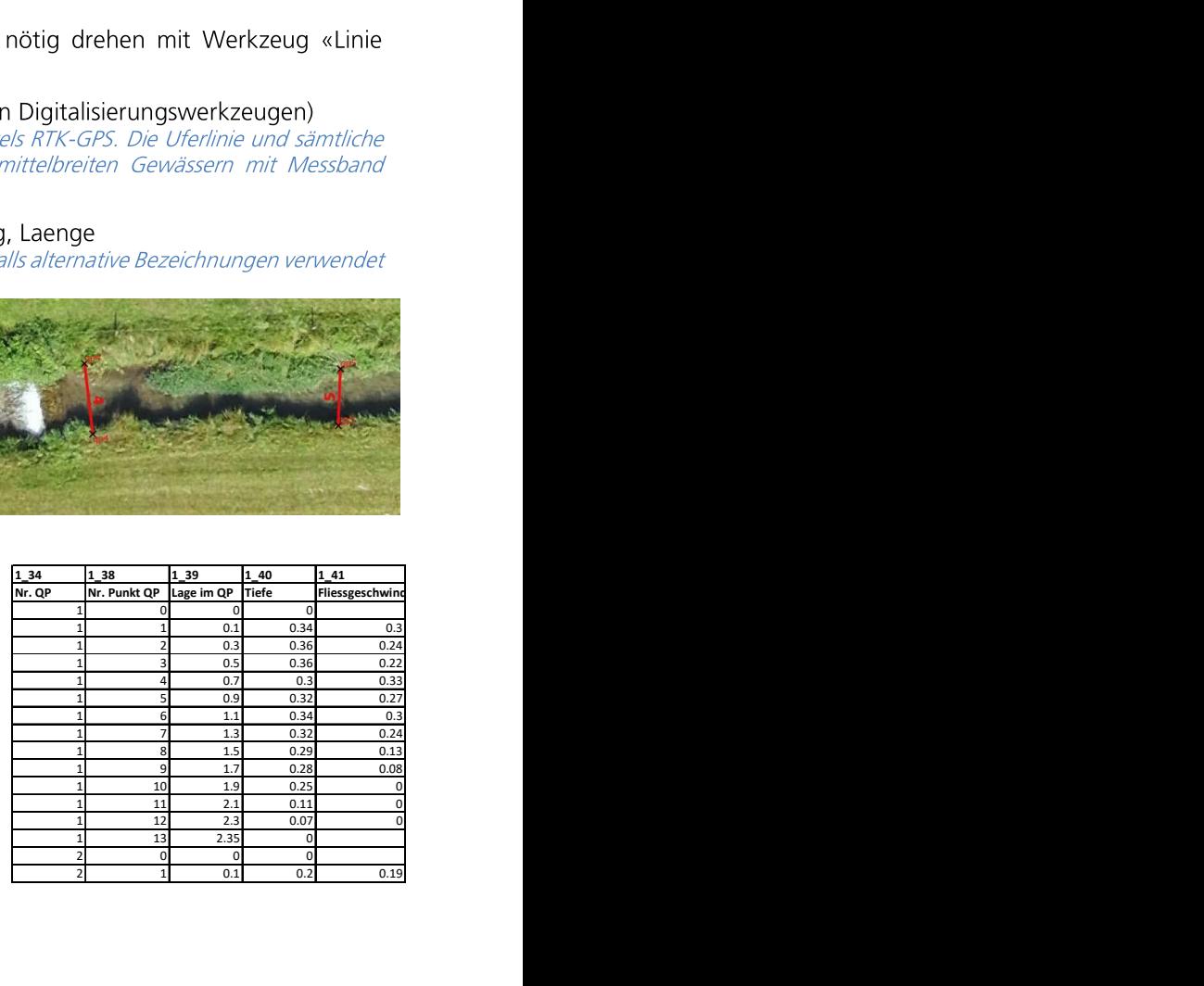

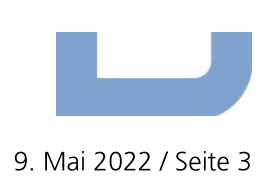

# 3 Kalibration der Querprofil-Linien

#### 1. automatisiert zu Beginn und Ende jeder QP-Linie einen Punkt mit Distanzangabe setzen

- a. Erweiterung «locate points along lines" starten.
- b. Input polyline layer: Layer mit QP-Linien (z.B. QP\_lin)
- c. Output layer name: beliebig, z.B. QP\_lin\_endpoints
- "0.000000" d. Intervall:
- e. Hacken setzen bei: 区Keep attributes, 区Add endpoints
- f. Run
- $\rightarrow$  Es wird ein temporärer Punkt-Layer angelegt mit je einem Punkt am Anfang und Ende jeder QP-Linie
- $\rightarrow$  In der Attributtabelle des neuen temp. Punkt-Layers findet sich pro QP je ein Punkt mit distance = 0 und ein zweiter Punkt mit distance = «Länge des QP-Linie»

#### 2. Kalibration der QP-Linie

- a. Erweiterung «LRS» starten. Reiter «Calibration»
- b. Eingaben gemäss Print-Screen:
	- Achtung: Bei OP-Längen > 100m muss das Feld «Max point distance» entsprechend erhöht werden.
	- Mit allen korrekten Eingaben zuerst «OK» klicken, anschliessend im Reiter «Errors» kontrollieren, ob Fehler aufgetreten sind.
	- Anschliessend (wenn fehlerfrei): «Create» um kalibrierte Linie zu generieren
- $\rightarrow$  Es wird ein temporärer Linien-Layer gemäss der gewählten Bezeichnung angelegt (mit Routen-Funktion, M).
- $\rightarrow$  Wir empfehlen diesen Laver als Zwischenresultat zu speichern.

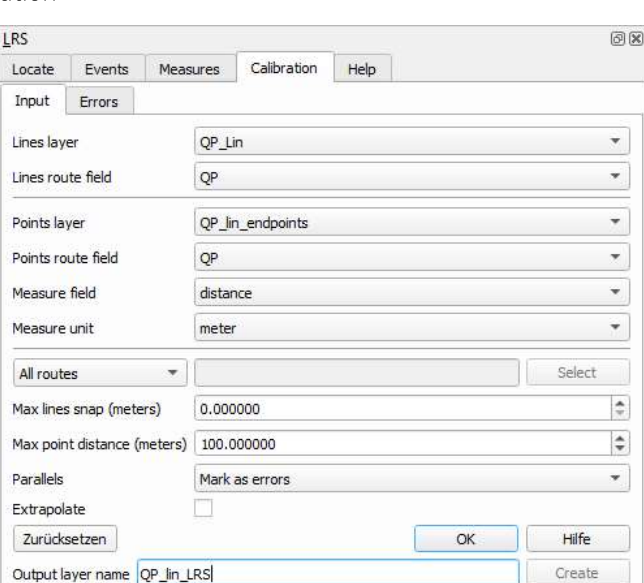

### 4 Import der Messpunkte

- 1. Excel-Tabelle für QGIS-Import vorbereiten
	- nur 1 Zeile mit Datenüberschriften
	- nur Werte, keine Formeln
	- Eindeutige ID für QP (übereinstimmend mit Linie in QGIS)

#### 2. Hinzufügen der Excel-Tabelle in QGIS-Projekt

- aus Windows Explorer hineinziehen, oder
- Datenquellverwaltung, Excel-File auswählen und hinzufügen

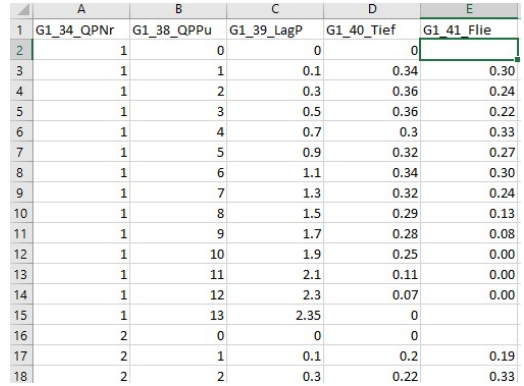

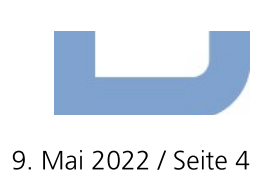

#### 3. Punkte aus Excel mit LRS-Erweiterung «Events» auf Linien projizieren

- a. LRS-Erweiterung mit Reiter «Events»
- b. Daten aus Excel-Tabelle mit Einstellungen gemäss Abbildung auf QP-Linien übertragen.

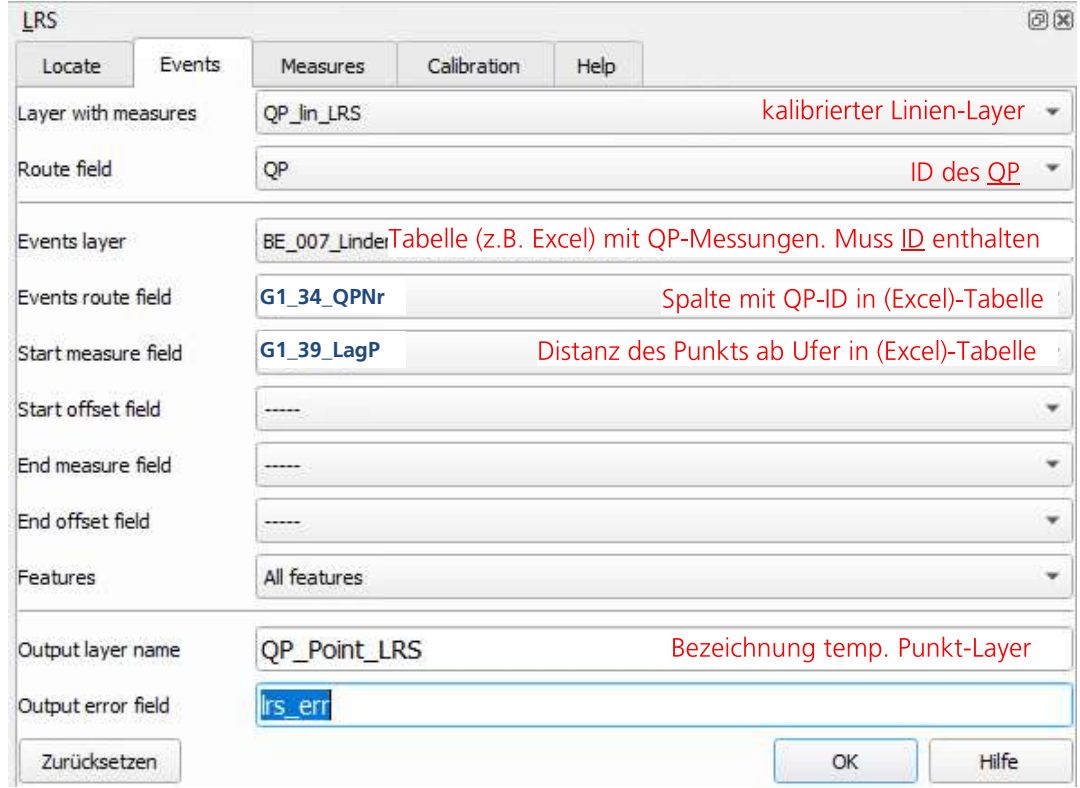

Section 2.8. QP-Point\_LRS) Es wird ein temporärer Punkt-Layer gemäss gewünschter Bezeichnung angelegt (z.B. QP-Point\_LRS)

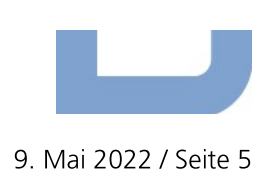

- c. Kontrolle, ob in der Attributtabelle des temporären Punkt-Layers keine Fehler enthalten sind (Spalte «Irs err»).
- 
- 

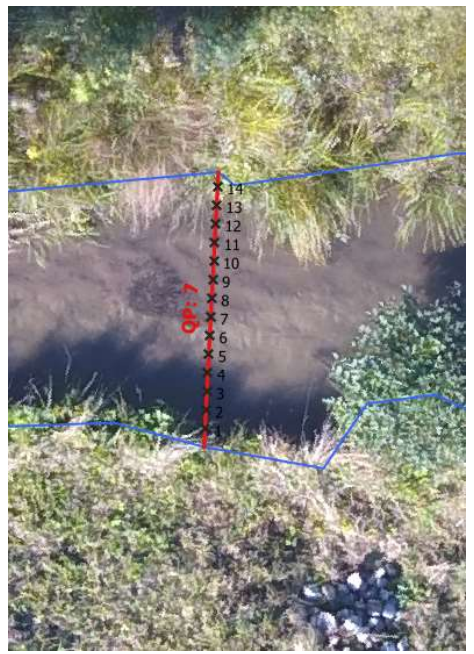

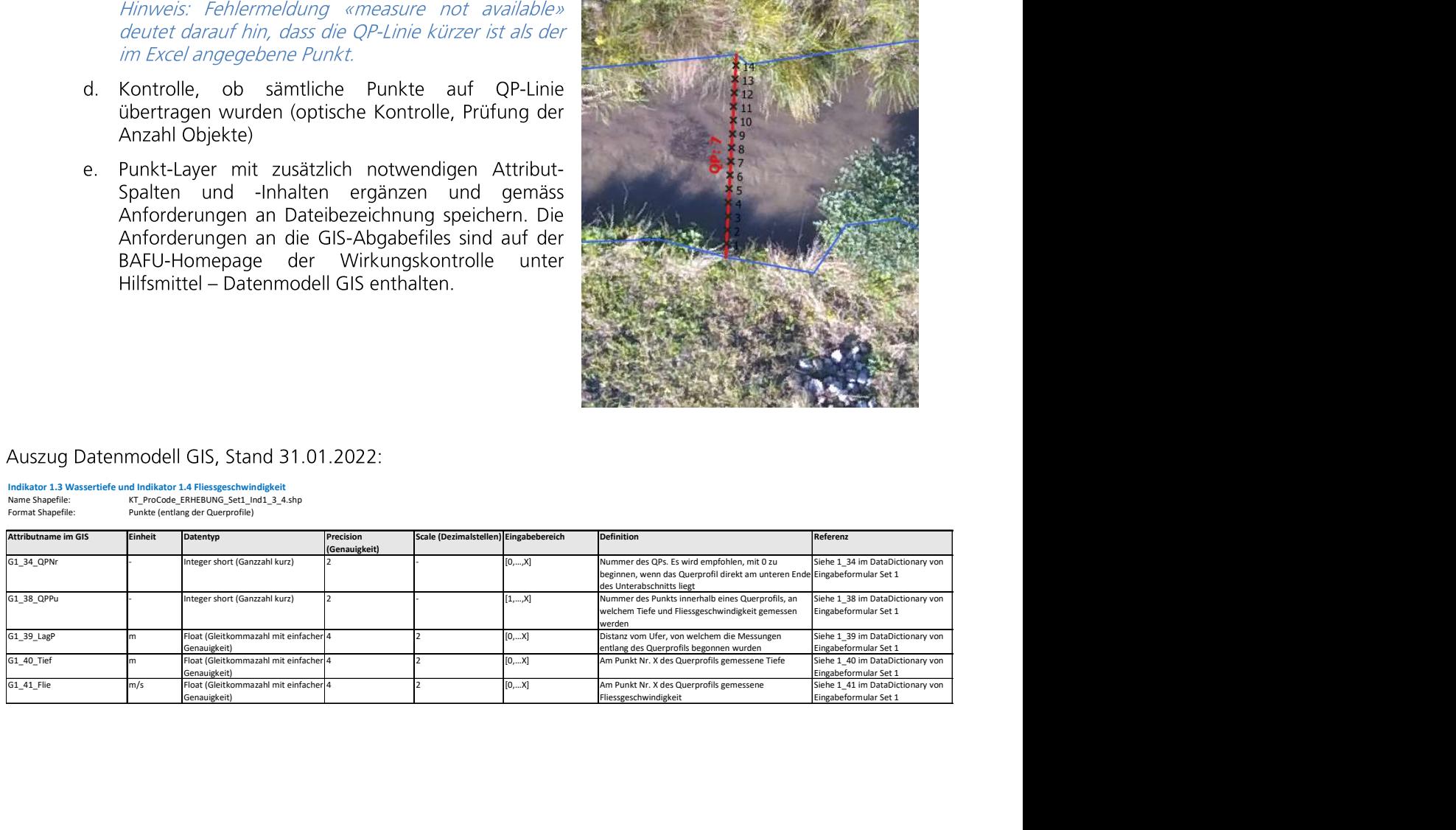

Bern, 9. Mai 2022 reb /

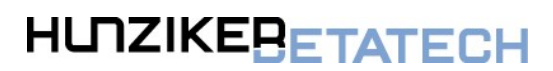

Hunziker Betatech AG<br>Jubiläumsstrasse 93 3005 Bern

WASSER BAU **UMWELT**